# Instructions for Completion of the WV.gov account that is necessary for both the Online Employer Filing and the SIDES Registration. and Separation Information E-Response Users Guide

- 1.) Click on the icon for Online Employer Services.
- 2.) Click on "I agree" twice.
- 3.) The next screen is the Log In site. You will be required to provide a Username, Password. If you have forgotten your password you will also have a link to re-set your password. If you have not registered you will need to click the link to Not Yet Registered? Create an account here.
- 4.) To register. You will click on the link Create an account here. This will take you to the next page where you will click the link to visit the Accounts Page.
- 5.) You will be directed to WV.Gov Accounts. On the left hand side of the page you will need to choose and click the box that displays *SIGN UP*
- 6.) Enter all the information required. Upon completion and submittal of the information you will receive an email verifying your registration. *Note: You must follow the directions included inside that email to finish the process. IT IS ESSENTIAL THAT YOU VERIFY THE RECEIPT OF THE EMAIL TO BECOME FULLY REGISTERED WITH THE WV.GOV ACCOUNT*. (Please note that the email has a link inside it to return to a previous web page. It has been my experience that it is much easier not to follow that link but to re-open the page.)
- 7.) Now that you have your new Username and Password you are ready to create your account with SIDES! Return to the initial employer website, click on the Online Contribution Reporting Icon, click the "I agree" boxes & log in.
- 8.) You will see a link to register/enroll in SIDES. Upon completion of your SIDES registration you will receive an email verifying your registration and ensuring the email address is correct. **Note: You must follow the directions in the email to validate your email address. IT IS ESSENTIAL THAT YOU VERIFY THE RECEIPT OF THE EMAIL OR YOUR REGISTRATION WILL NOT BE VALID.** After you validate the email address, you will receive a final email congratulating you on successfully enrolling.
- 9.) If assistance is needed during this process, you can reach the SIDES Help Desk at (304)352-0946.

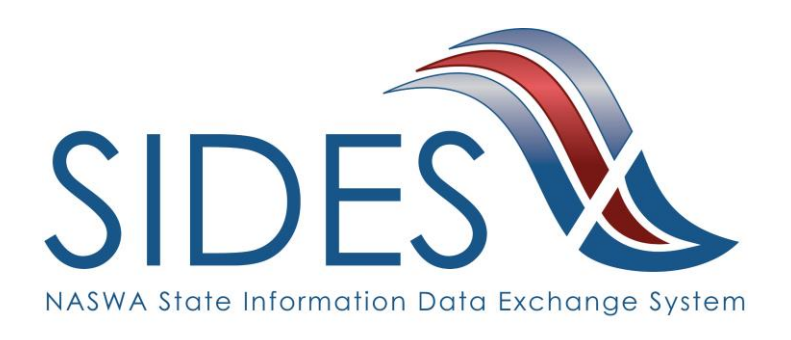

# **Separation Information E-Response Users Guide**

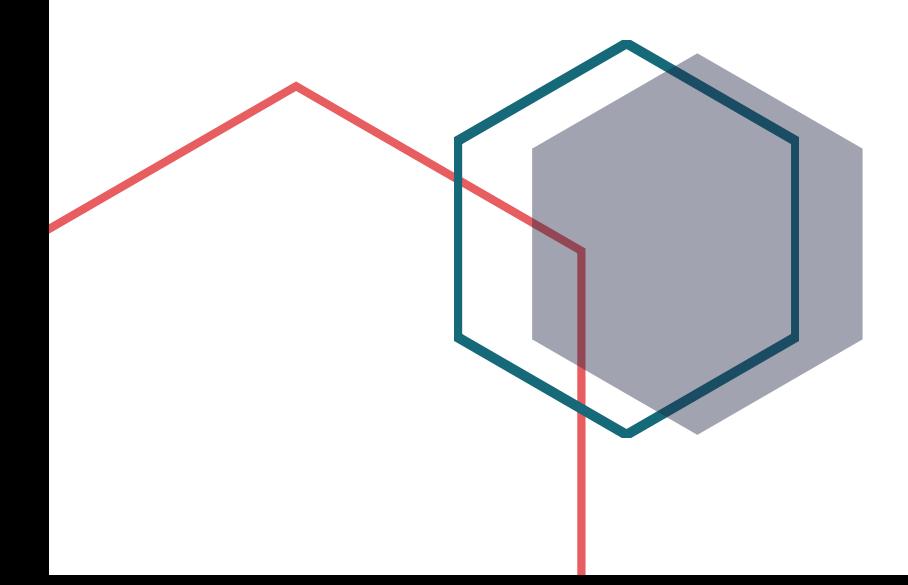

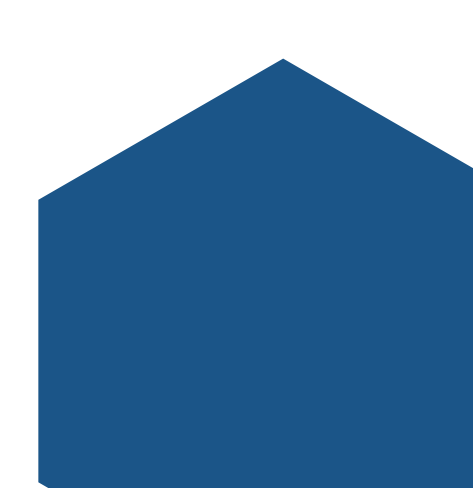

#### **What is SIDES?**

SIDES stands for the State Information Data Exchange System. It's a software tool that empowers states, employers, Third Party Administrators (TPAs) and Professional Employer Organizations (PEOs) to quickly, accurately, and securely respond to unemployment insurance requests.

#### **How it Works**

SIDES E-Response is a free website where employers and their representatives submit UI responses directly to state unemployment agencies.

When you receive a request, use the provided PIN to access and complete responses. Once completed, a confirmation number and downloadable PDF will immediately be available for your records.

#### **Benefits**

- Lost responses are a thing of the past. With direct online communication, feel confident knowing information was transmitted correctly and securely.
- Nationally consistent format for any size business. Eliminate submission errors with SIDES' consistent and intuitive format.
- Handles details so employers can focus on business. The innovative digital process reduces personnel time and effort.
- Enhances the integrity of the UI system. SIDES reduces UI tax rates and waste in the system.

### **How to Register**

Go to https://workforcewv.org/online-employer-services

#### **SIDES E-Response** • • •

SIDES E-Response is an online tool for employers to quickly, accurately, and securely respond to state unemployment insurance requests. Built specifically for ease of use, employers can log into the website and submit responses easily anytime, anywhere.

#### **Requirements** • • •

SIDES E-Response only requires an internet connection. There is no cost to use SIDES E-Response.

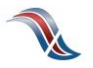

## **Separation Information Exchange**

The SIDES Separation Information exchange is used by employers to process over 31% of UI claims nationwide. The separation information request is triggered by the states when a worker files an initial claim or reopens an existing claim. Since the request is sent electronically, employers do not need to wait for the request to arrive by mail. This allows for more time to complete a detailed and timely response.

## **Preparing to Respond to a Request for Separation Information**

Gather detailed, pertinent information about the claimant's separation and payments made after the separation.

- Employer contact information
- Dates of employment
- Details of separation
- Relevant prior incidents and warnings
- Supporting documentation
- Monies paid after separation

#### **Supported Browsers**

IE 11 and above Chrome V44 and higher

Firefox V37 and higher

### **Access the SIDES Separation Information Exchange**

An email will be sent to the address used during registration that will include the web address to log into, [uisides.org](http://uisides.org/) , and credentials provided by the state workforce agency. Note when entering the State Employer Identification Number the preceding zeros must be included.

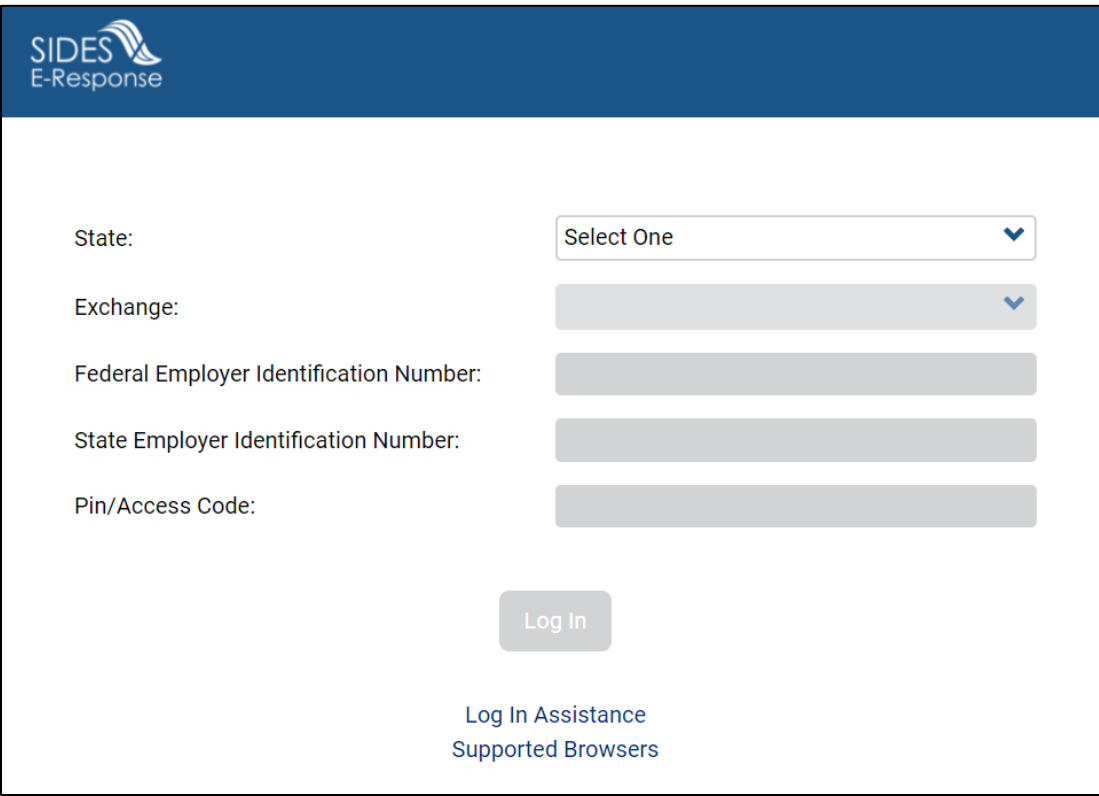

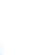

# **Select a Claim**

The list of requests for information will be displayed. This list can be sorted by any column by selecting the up or down arrow next to the column header.

Select the claim you want to work.

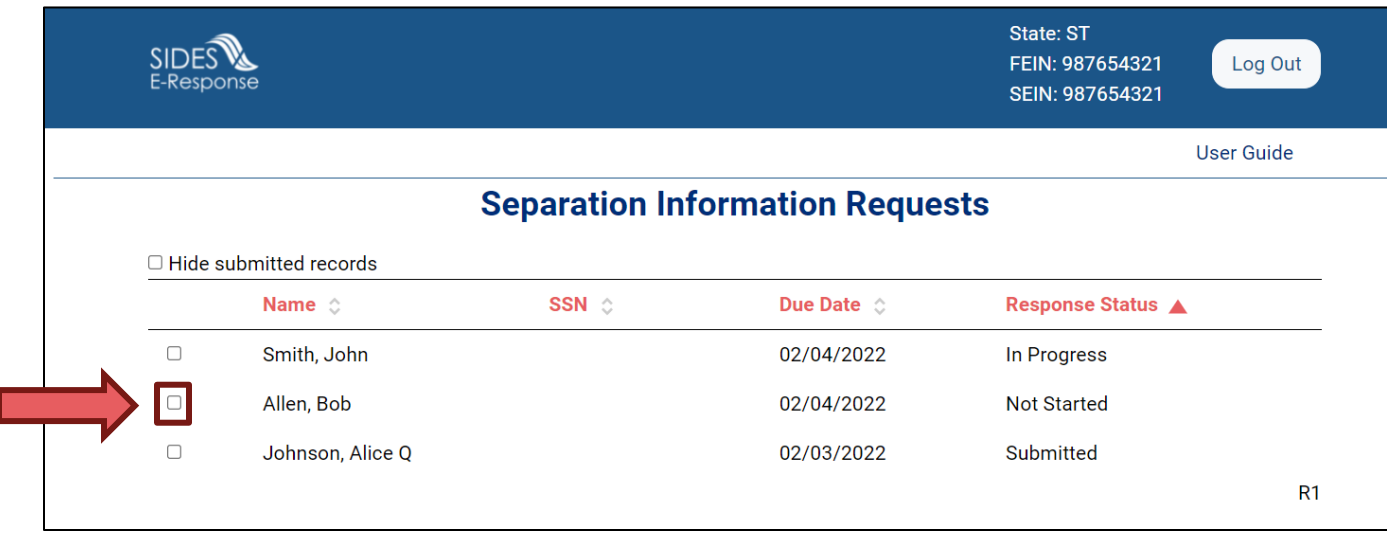

**INTEGRITY TIP:** Respond timely to every request for separation information!

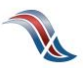

# **Review Claim Details**

Separation Information E-Response Users Guide

This screen provides information related to the claim.

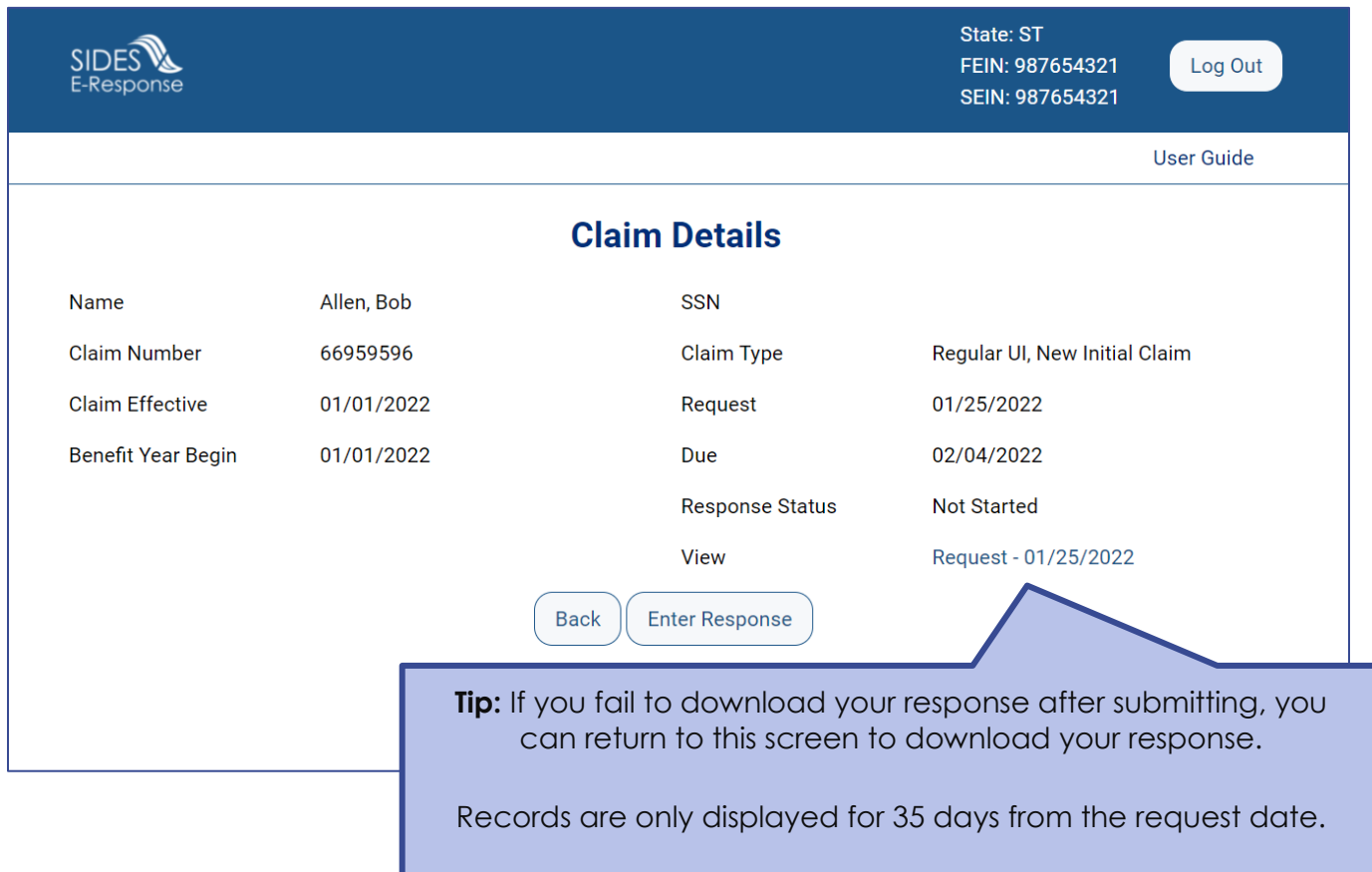

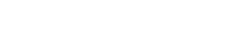

**VA** 

## **Verify Employer Information**

Make any necessary corrections to the employer information.

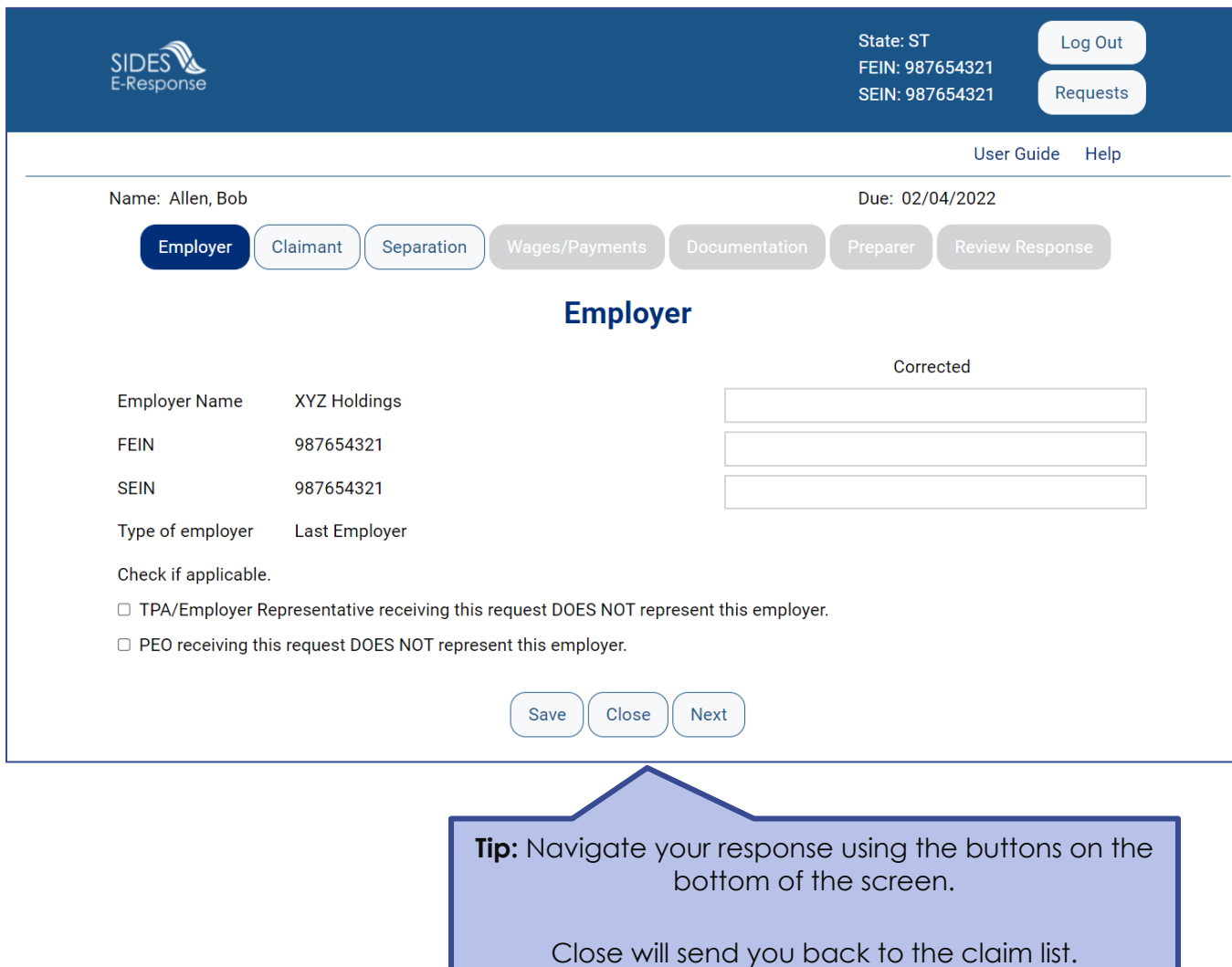

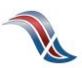

## **Verify Claimant Information**

Make any necessary corrections to the claimant information.

Alert the state to special claim situations.

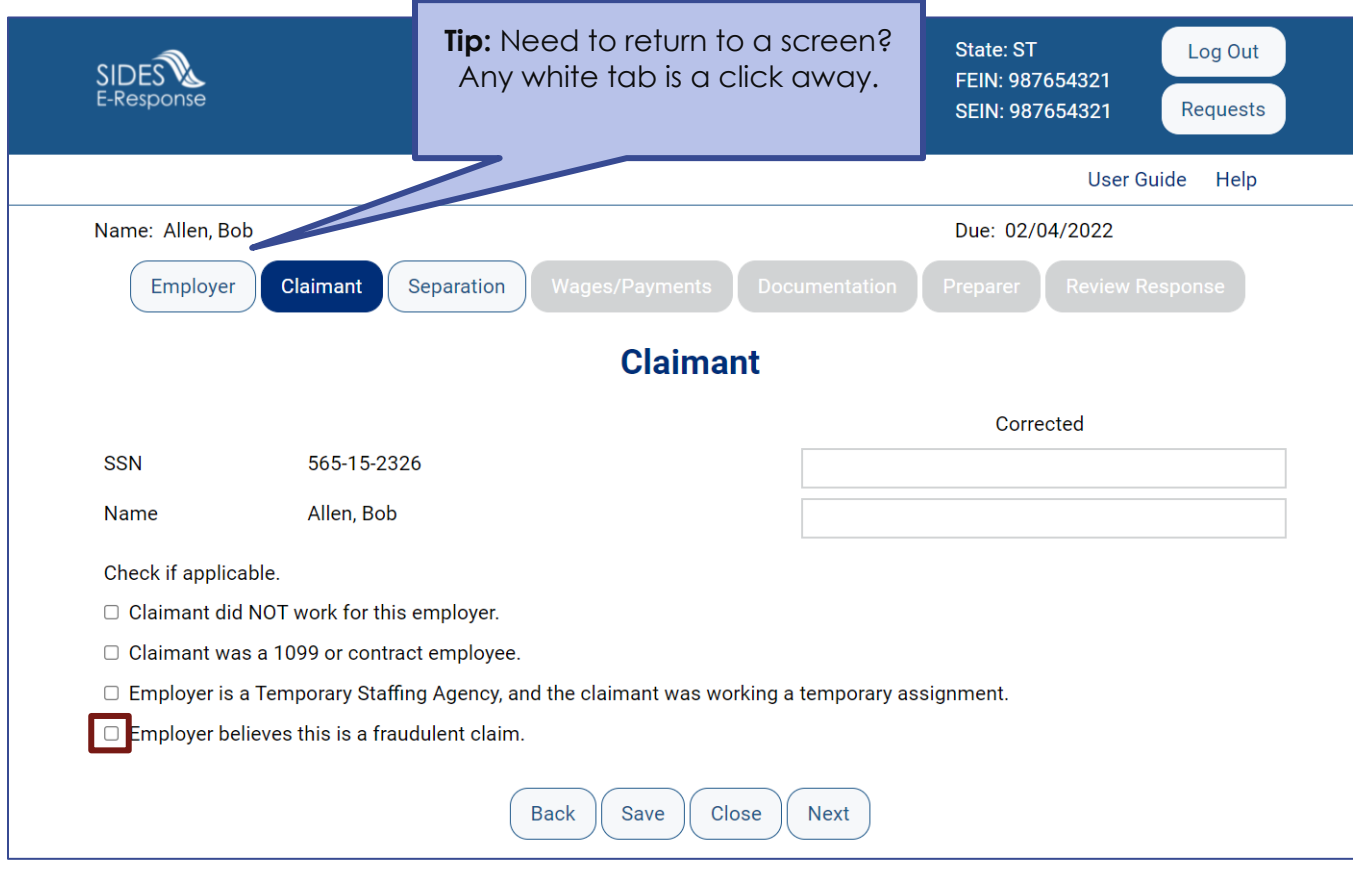

**INTEGRITY TIP:** If you feel a claim is potentially fraudulent, alert the state immediately! Select the fraudulent claim checkbox if you have knowledge of:

- Potential identity fraud
- Claimant is still working
- Claimant is deceased
- Claimant is incarcerated

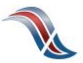

# **Provide Detailed Separation Information**

Select the reason that the claimant is no longer working.

- Temporary Layoff
- Laid Off/Lack of Work
- Fired/Discharged
- Vacation/Holiday Shutdown
- Asked to Resign
- Voluntary Quit
- Educational Institution Employee Between Semesters or Terms, Likely to Return
- Educational Institution Employee Between Semesters or Terms, Not Likely to Return
- Still Employed, Full-time
- Still Employed, Part-time
- Still Employed, Hours Reduced
- On Call/Temporary Status
- Leave of Absence
- Retirement
- Suspension
- Labor Dispute
- Professional Athlete Between Sports Seasons
- Disaster Related
- Not Listed Above

Questions will vary based on the reason for separation.

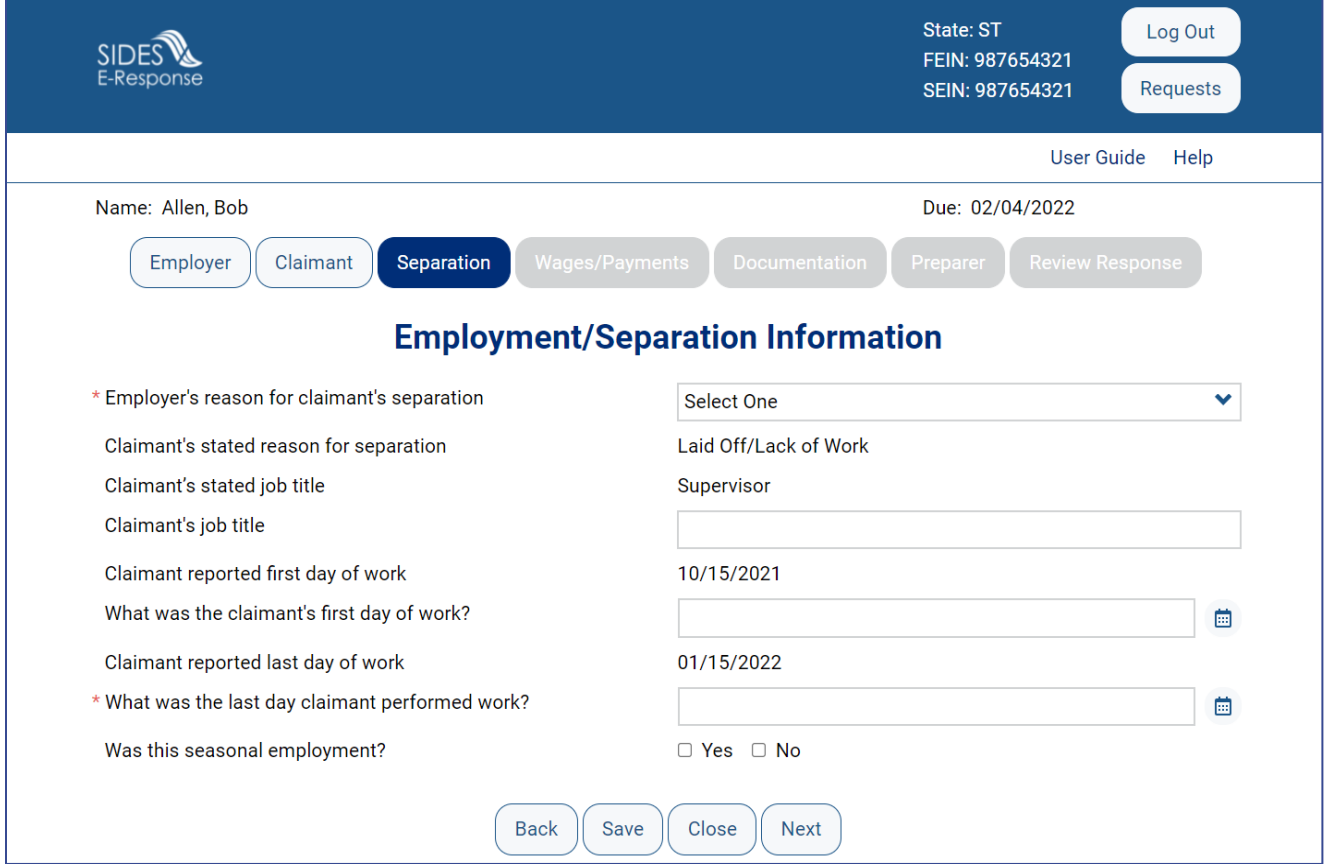

**INTEGRITY TIP:** Refusing to provide separation information can result in the employer being removed as an interested party and being charged for the account.

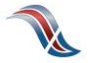

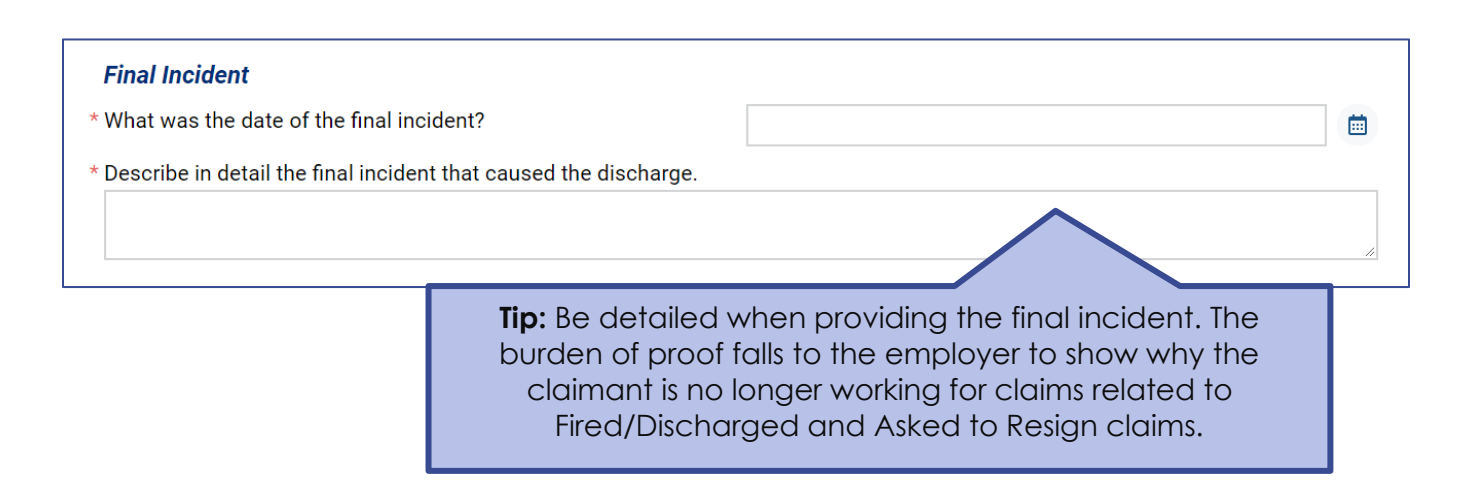

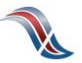

## **Disclose Monies Paid After Separation**

Include any payments made following the separation of employment.

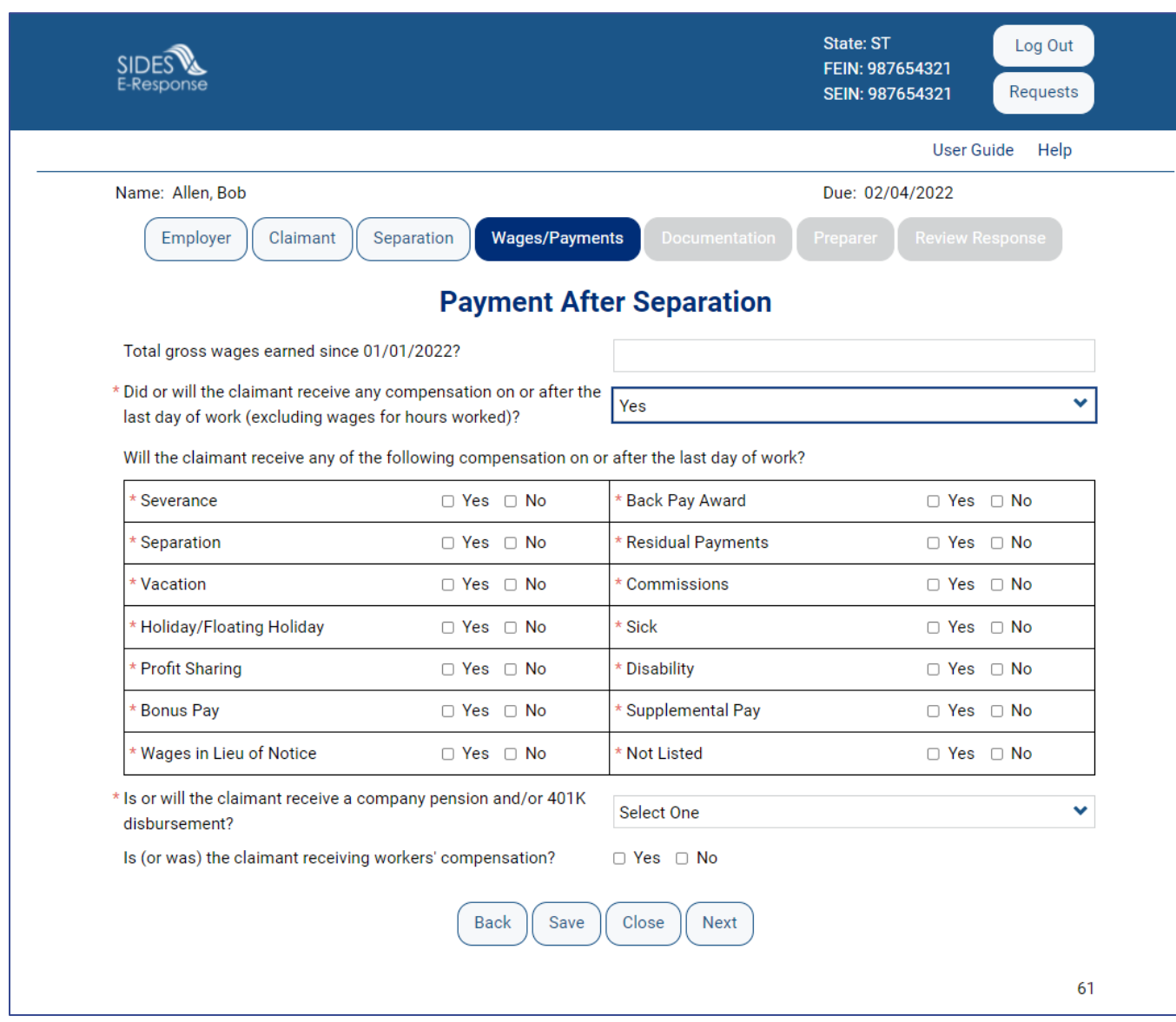

**INTEGRITY TIP:** Providing all payment after separation information is vital to prevent improper payments!

# **Support Your Responses**

Upload documents that support your response.

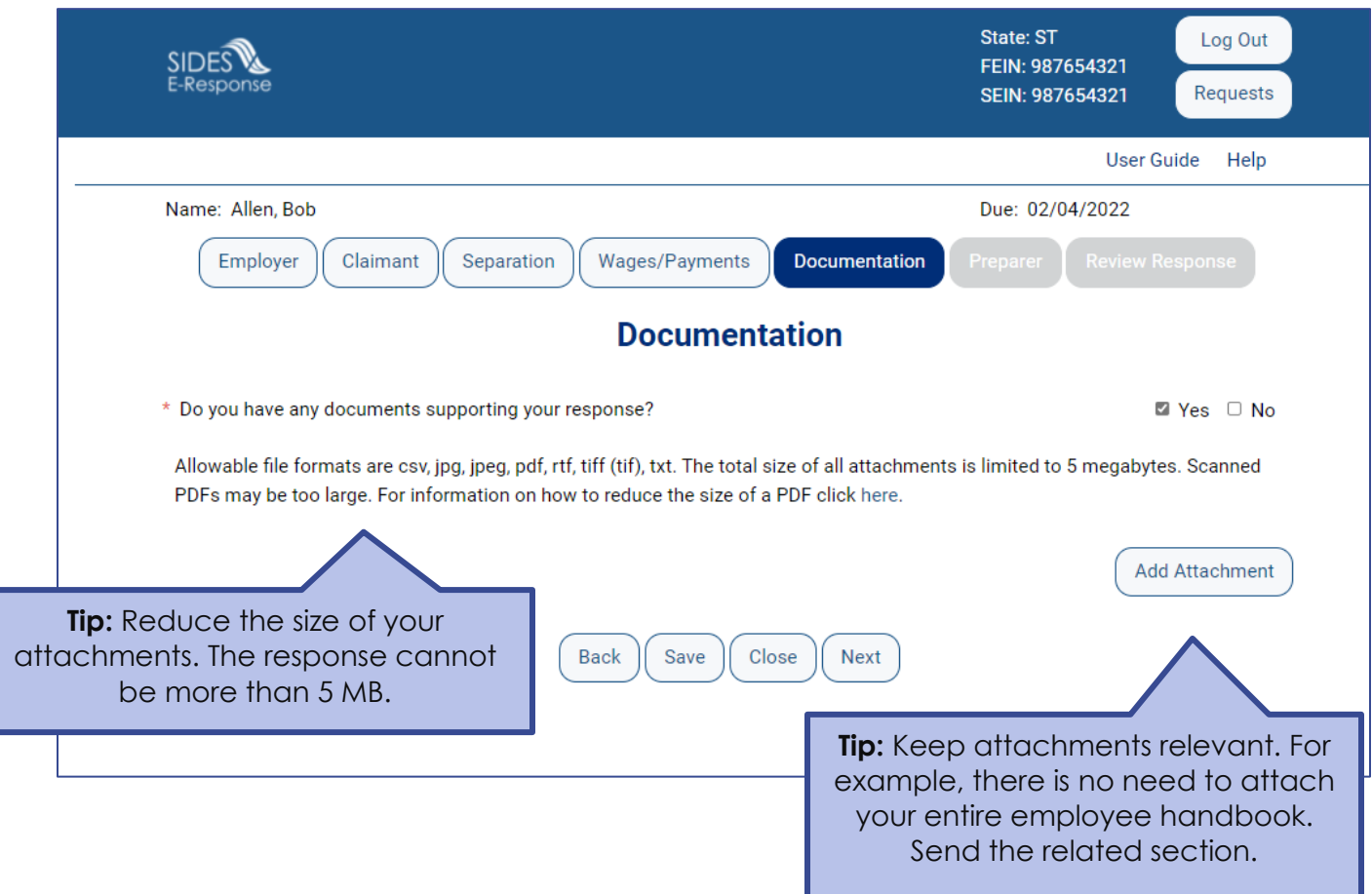

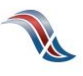

# **Tell Us About You**

Provide the information for the person who completed the response.

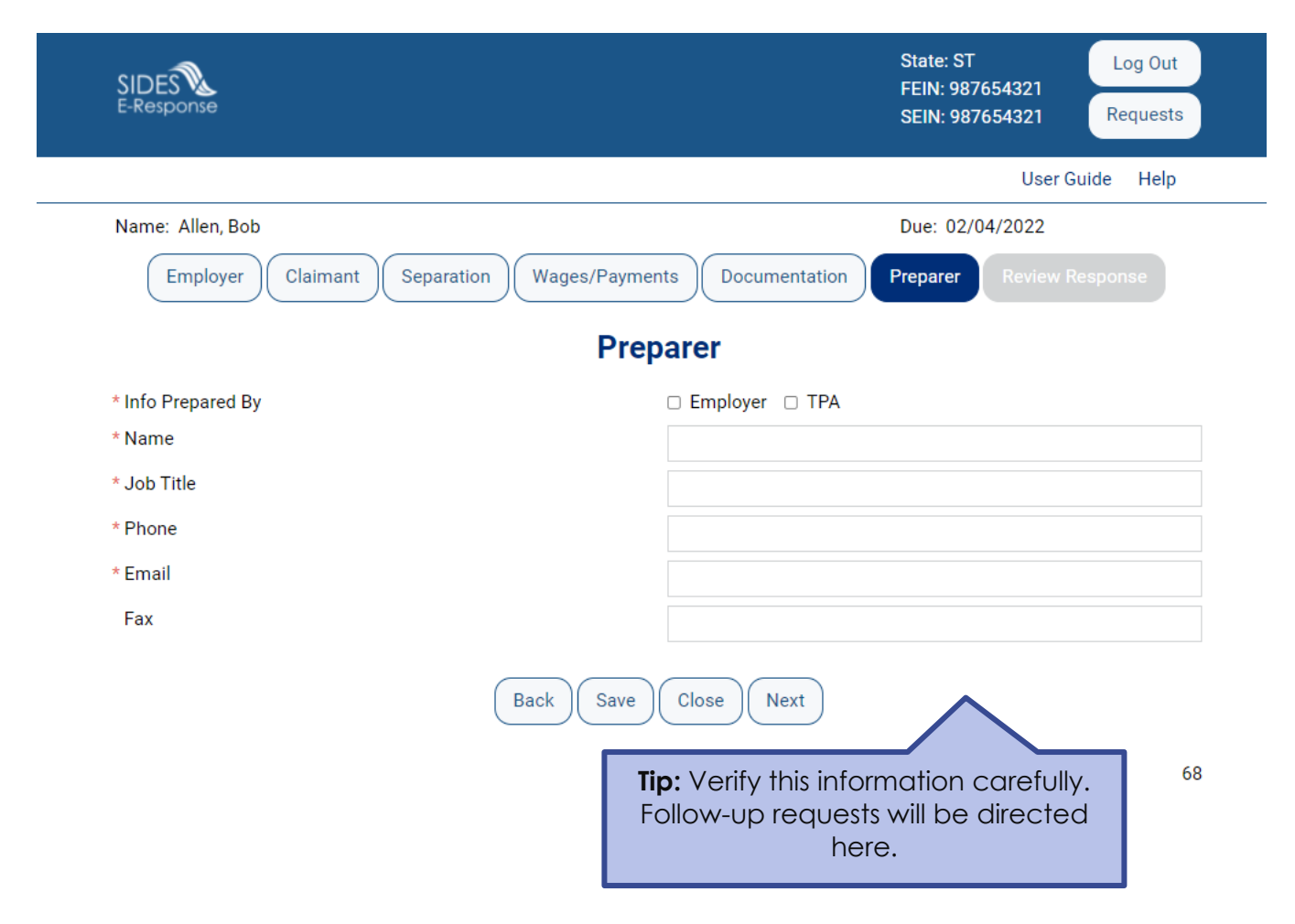

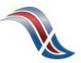

## **Review the Response for Accuracy**

Click 'View Response' to see a copy of the PDF before it is sent to the state workforce agency.

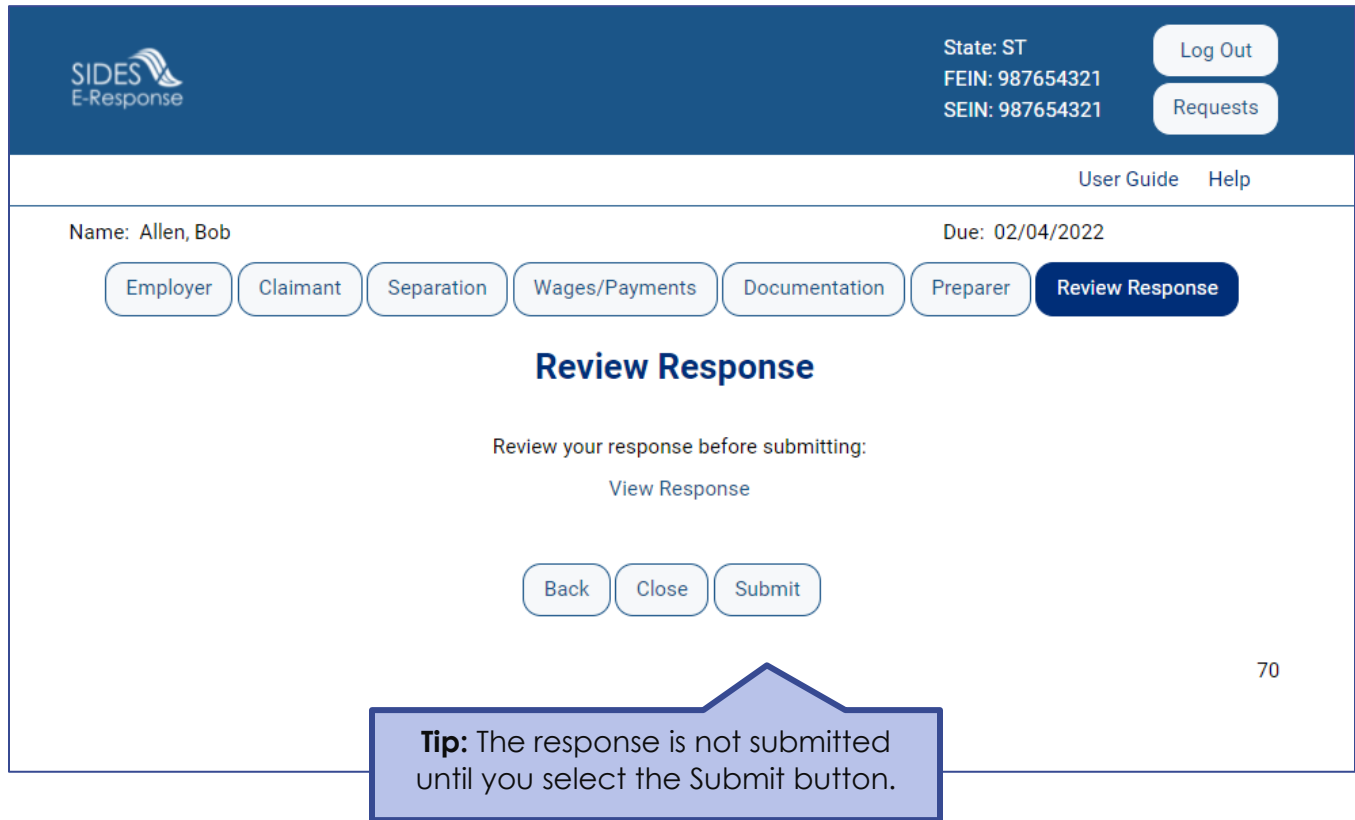

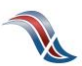

# **Save the Confirmation**

Records are only saved on the website for 35 days after the request is sent. Save your confirmation number and download a copy of your response. **An emailed copy will NOT be sent.**

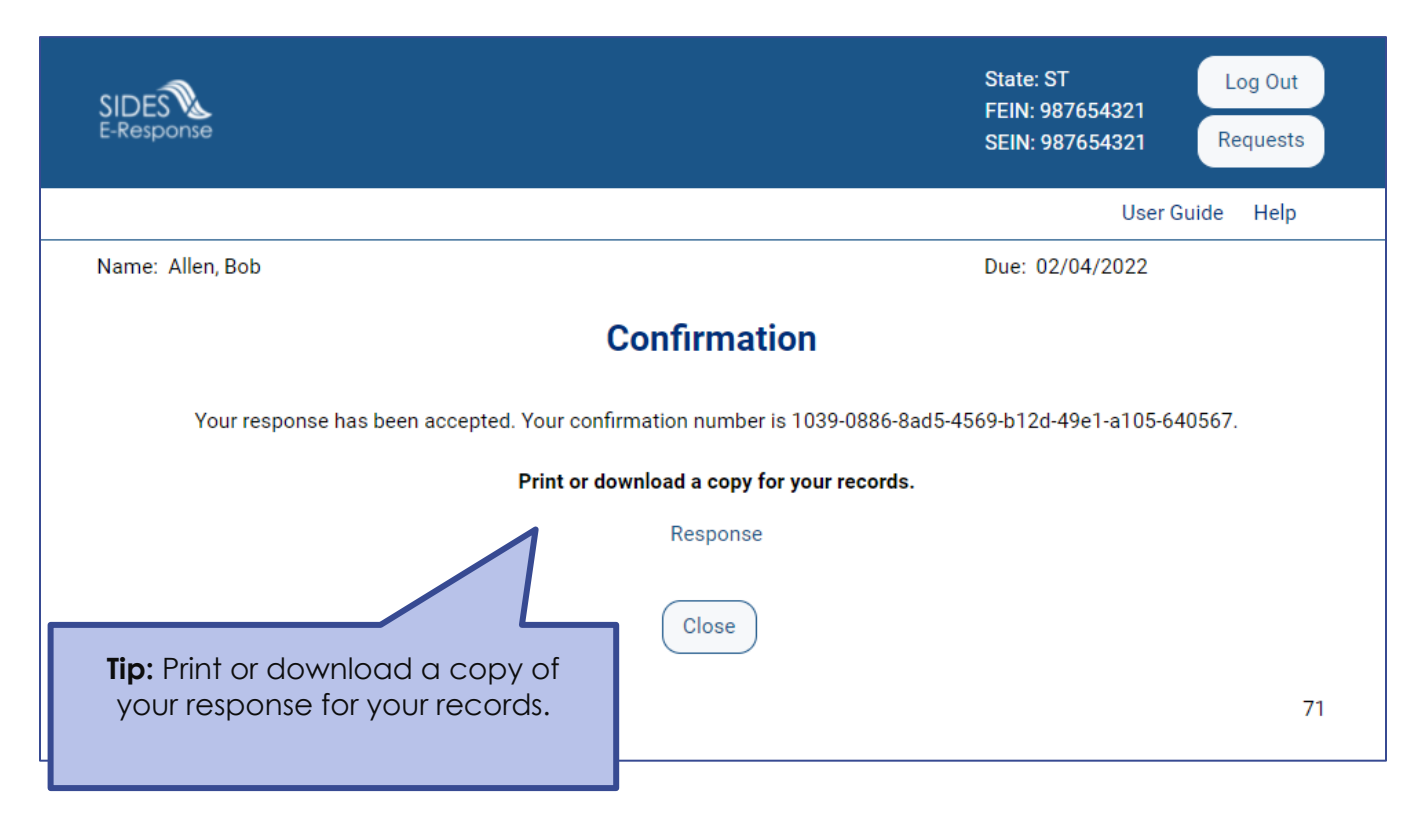

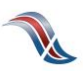